# **Agatha 操作マニュアル**

# **(依頼者用)**

**第 1.1 版**

- 作成者: 治験事務局
- 作成日: 2023/11/30
- 最終更新日: 2023/12/18

目次

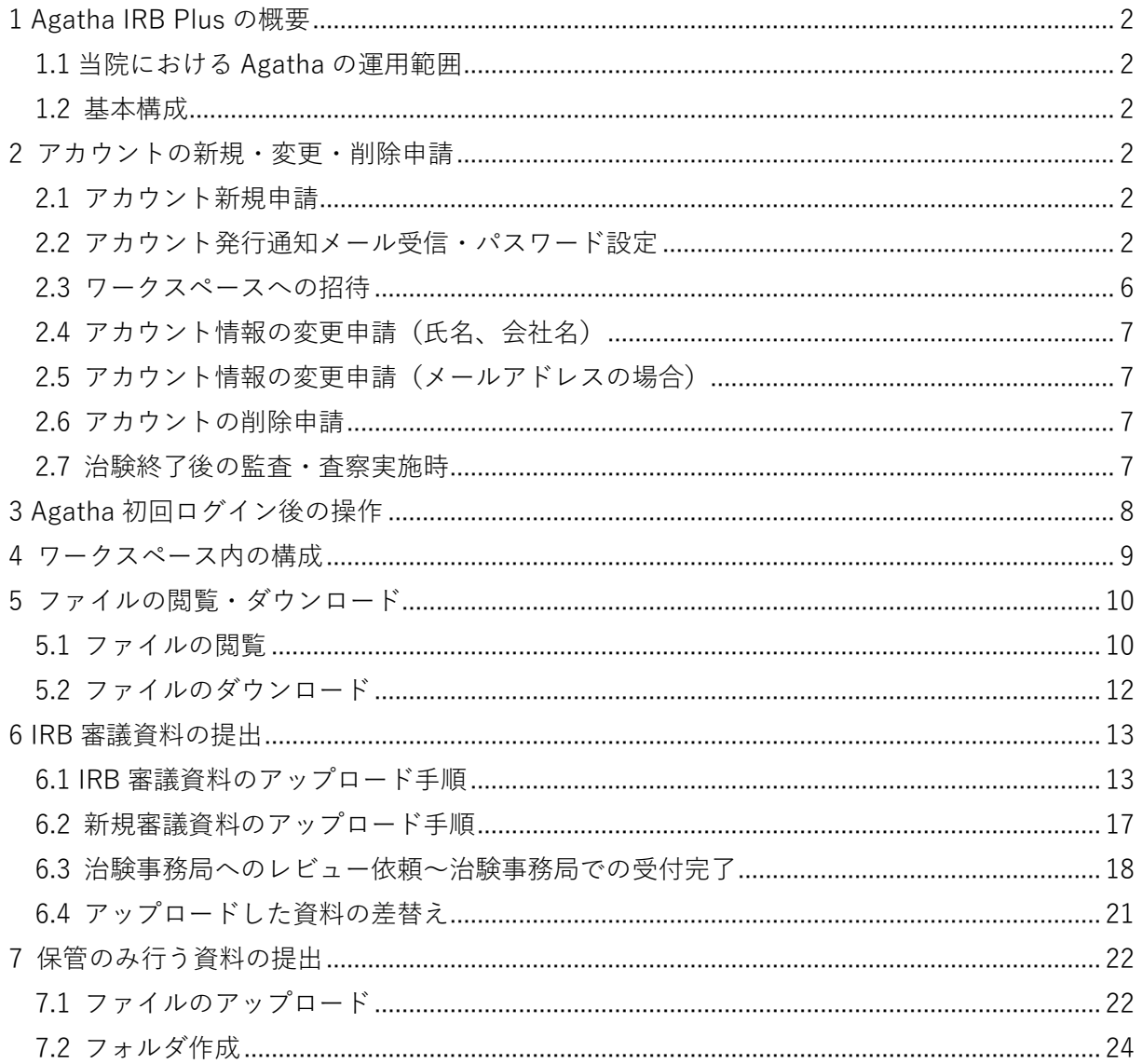

# <span id="page-2-0"></span>**1 Agatha IRB Plus の概要**

Agatha はアガサ株式会社が提供する文書管理クラウドシステムで、治験関連文書の授受・電磁的 記録の保管、IRB 審議資料の閲覧等の治験業務に対応するシステムです。

### <span id="page-2-1"></span>**1.1 当院における Agatha の運用範囲**

当院では Agatha を用いて以下の運用を行います。

- 治験関連文書の電磁的授受・保管 治験依頼者あるいは当院の臨床研究センター職員が、直接 Agatha 上へ PDF ファイルをアッ プロードし電磁的授受及び保管を行います。(Agatha 上に「確定」状態で保管されている資 料を電磁的記録として扱います。)
- IRB 審議資料の閲覧 IRB 委員は、Agatha 上へアップロードされた資料にて IRB 審議資料の閲覧を行います。

### <span id="page-2-2"></span>**1.2 基本構成**

Agatha 内は「ワークスペース」とワークスペース内に作成されるフォルダで構成されます。治験 関連文書は、ワークスペース内のフォルダに保管されます。ワークスペースの種類は下記のとお りです。

- **●** 共通ワークスペース:SOP 等、試験に共通する資料を保管するワークスペース
- 試験ワークスペース:試験毎の治験関連文書を保管するワークスペース

## <span id="page-2-3"></span>**2 アカウントの新規・変更・削除申請**

### <span id="page-2-4"></span>**2.1 アカウント新規申請**

当院ホームページに掲載されている「Agatha ユーザー登録申請フォーム」より新規申請を行って 下さい。治験依頼者側のアカウント数は 1 試験につき原則 3 名までとします。なお、監査等で 3 名を超えるアカウントの追加発行が必要な場合は、別途治験事務局にご相談下さい。

#### <span id="page-2-5"></span>**2.2 アカウント発行通知メール受信・パスワード設定**

- 1. アカウント新規申請を治験事務局が受理した後、アカウント登録を行います。
- 2. アカウント登録が完了すると、Agatha ユーザー新規登録申請書で申請したメールアドレス宛 に以下のメールが自動送信されます。

Agatha 操作マニュアル(依頼者用)

Welcome to Agatha!

当社は「プライバシーポリシー(プライバシーポリシー | アガサ株式会社)」に従ってお客様の情報 を取り扱います。プライバシーポリシーに同意される方は、以下からパスワード設定すると、Agatha の利用開始となります。

Agatha へのユーザー登録が完了しました。(組織 倉敷中央病院) あなたの Agatha ユーザー名は ●●●●**@▲▲▲**.ne.jp です。

本メールを受信後20分以内に、ブラウザに以下のリンクを貼り付けて Agatha ページを開き、Agatha で使用するパスワード設定してください。

(パスワード設定の URL)

またはこちらをクリックしてください。

20 分を過ぎてしまいパスワード変更ができない場合は、以下の手順でパスワード設定・リセットを お願いします。

1.ブラウザに次のリンクを貼り付けて、ログインページを開きます。

https://a3.agathaconnect.com

2.「パスワードを設定・リセット」をクリックし、パスワード設定・リセットページを開きます。 3.本メール上部に記載のユーザー名を入力し、「パスワードを再設定する」をクリックします。

4.パスワード設定・リセットのメールが送付されますので、そのメールからパスワード設定をお願い します。

- 3. 自動送信されたメールに記載されている、パスワード設定の URL をクリックすると以下の画 面が表示されます。
	- ① パスワード:各自決めたパスワードを入力して下さい。 (10 文字以上、アルファベット大文字/小文字・数字・記号混合として下さい。)
	- ② パスワードを再入力:①のパスワードを再入力して下さい。
	- ③ 設定する:①、②入力後、押して下さい。
	- 以上の手順でパスワードの設定は完了です。

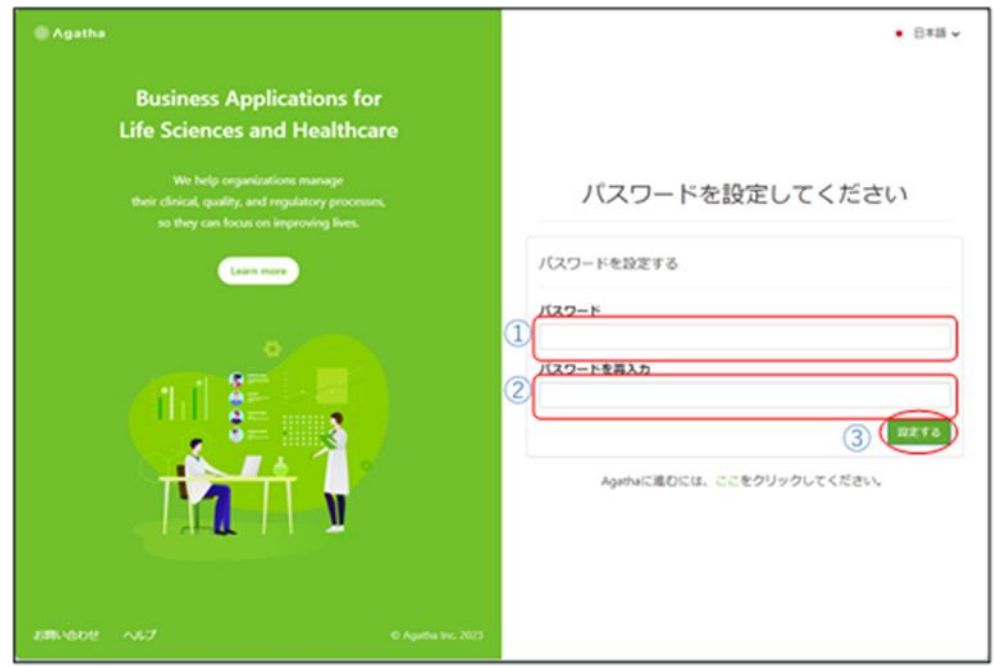

Agatha 操作マニュアル(依頼者用)

【エラーが表示される場合】

自動送信されたメールの受信から 20 分経過すると、上記の手順ではパスワード設定ができませ ん。以下の画面の様にエラーが表示されます。その場合、下記の手順でパスワード設定をお願い します。

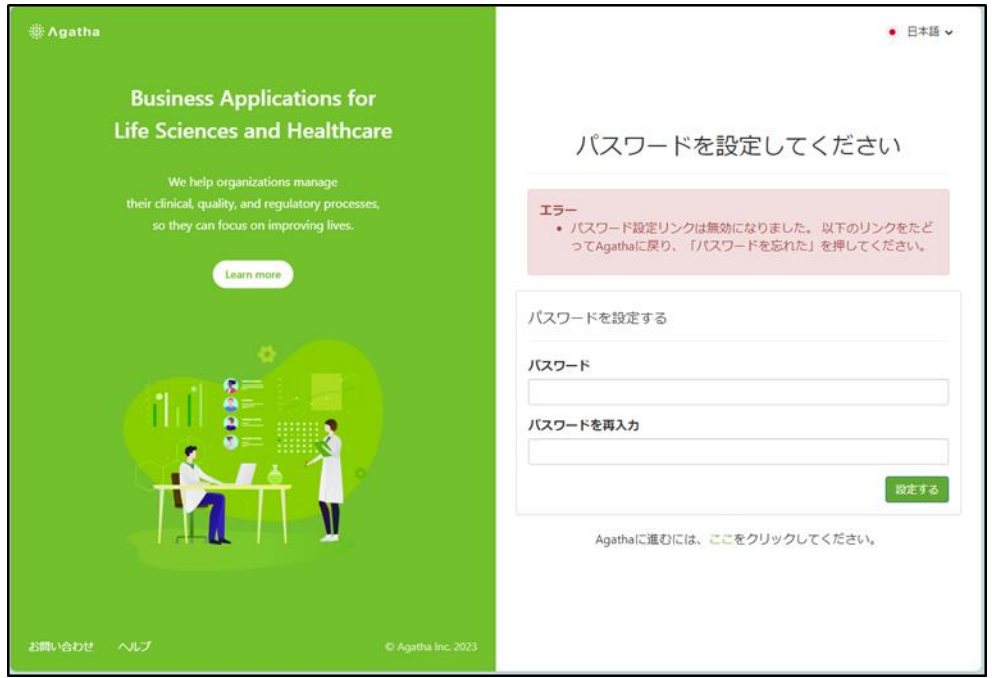

1. 自動送信されたメールから https://a3.agathaconnect.com の URL をクリックすると以下の 画面が表示されます。「パスワードを設定・リセット」をクリックして下さい。

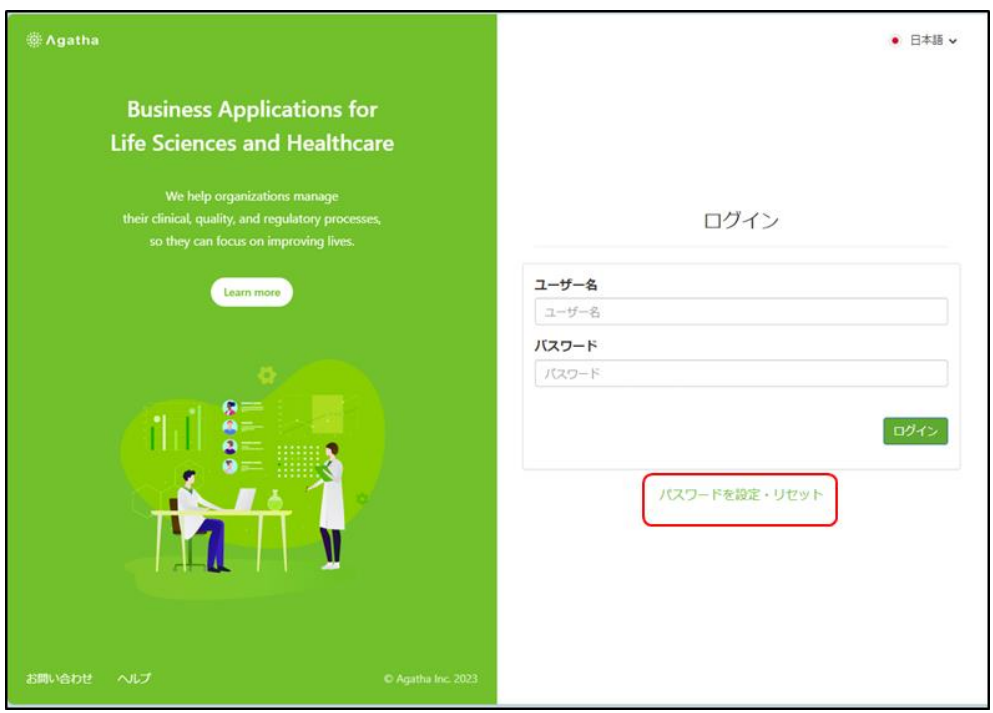

2. 以下の画面が表示されます。Agatha ユーザー新規登録申請書で申請したメールアドレスを入 力し、送信ボタンを押して下さい。

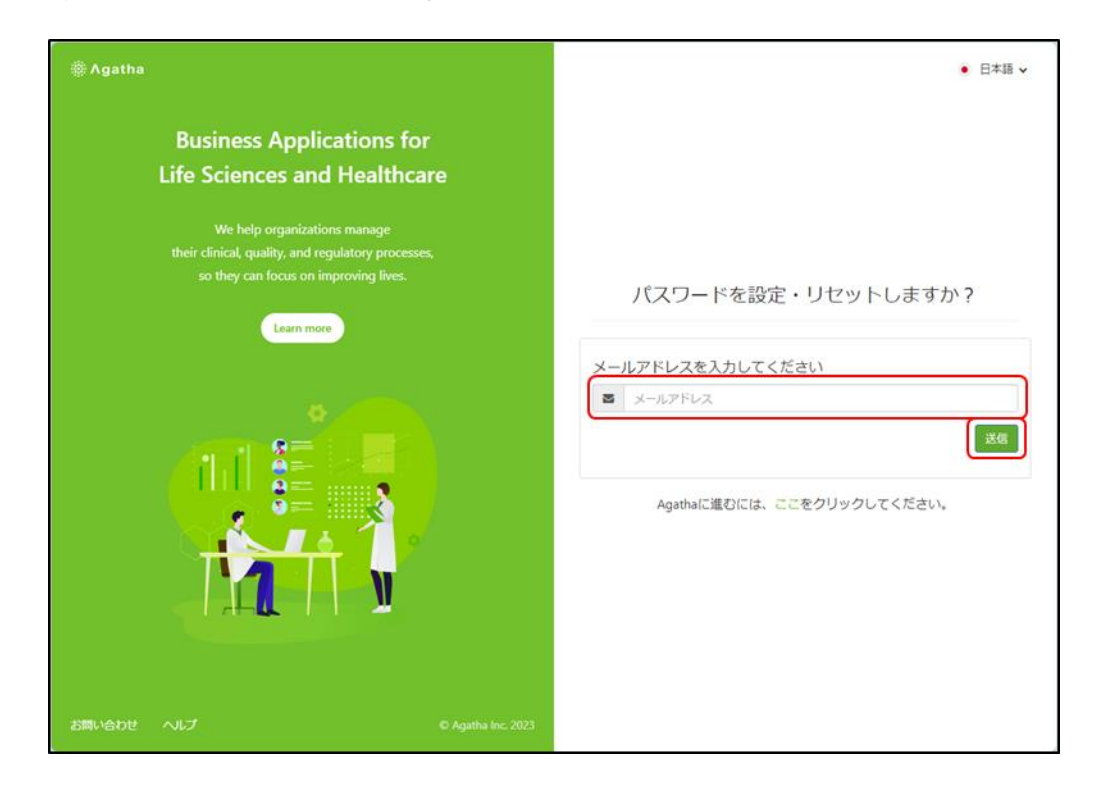

3. Agatha ユーザー新規登録申請書で申請したメールアドレス宛に以下のメールが自動送信さ れます。パスワード設定のリンクをクリックして下さい。

[Agatha] パスワードの設定・リセット 当社は「プライバシーポリシー(プライバシーポリシー | アガサ株式会社)」に従ってお客様の情 報を取り扱います。 パスワードを設定・リセットするには こちら をクリックしてください。 またはブラウザに以下のリンクを貼り付けてください。 (パスワード設定の URL) パスワード設定・リセット画面が開きますので、以下記載の「パスワードポリシー」を参照の上 本メールを受信したメールアドレス、任意のパスワードを入力し、設定ボタンをクリックしてくだ さい。 注意:セキュリティ上の理由により、"こちら"(リンク)の有効期間はメール送信後 20 分となり ます。

(以下略)

Agatha 操作マニュアル(依頼者用)

- 4. 以下の画面が開きます。
	- ① メールアドレス:Agatha ユーザー新規登録申請書で申請したメールアドレス
	- ② 新パスワード:各自決めたパスワードを入力して下さい。 (10 文字以上、アルファベット大文字/小文字・数字・記号混合として下さい。)
	- ③ 新パスワードを再入力:②のパスワードを再入力して下さい。
	- ④ 設定する:①、②、③入力後、押して下さい。 以上の手順でパスワードの設定は完了です。

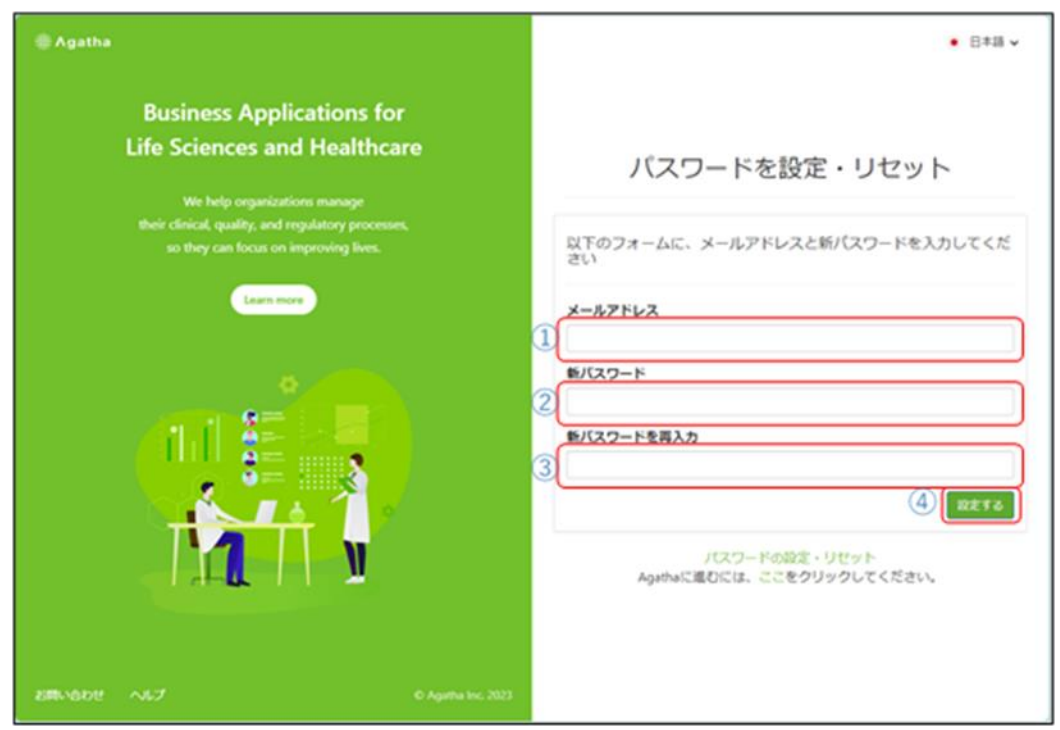

### <span id="page-6-0"></span>**2.3 ワークスペースへの招待**

Agatha アカウント発行後、以下のワークスペースへの招待メールが自動送信されます。メールの 内容に従い、「2.2 アカウント発行通知メール受信・パスワード設定」のメールに記載されたユー ザー名(Email アドレス)と各自設定したログインパスワードでワークスペースにログインでき るか確認して下さい。

発信元:agatha@agathalife.com

件名:(ワークスペース名)ワークスペースに招待されました

(治験事務局担当者名)さんから倉敷中央病院の(ワークスペース名)ワークスペースに招待 されました。

ワークスペースにアクセスするには、ログイン画面からログインしてください。

・ログイン画面 (ログイン画面の URL)

【Agatha に初めてログインする場合】 ・パスワードの設定をしてください。 (以下略)

### <span id="page-7-0"></span>**2.4 アカウント情報の変更申請(氏名、会社名)**

登録された氏名(姓・名)、会社名に変更があった場合は、「Agatha ユーザー登録申請フォーム」 より登録内容の**変更**申請をお願いします。

#### <span id="page-7-1"></span>**2.5 アカウント情報の変更申請(メールアドレスの場合)**

- 1. 「Agatha ユーザー登録申請フォーム」より、変更前のメールアドレスで登録されたアカウン トの**削除**申請をして下さい。
- <span id="page-7-2"></span>2. 変更後のメールアドレスで**新規**申請して下さい。

### **2.6 アカウントの削除申請**

治験実施中の担当者交代等で当該治験に関与しなくなった場合は、「Agatha ユーザー登録申請フ ォーム」よりアカウントの削除申請をして下さい。

<span id="page-7-3"></span>また、終了報告書の提出 3 カ月後に当該治験のアカウントを削除いたします。

#### **2.7 治験終了後の監査・査察実施時**

治験終了後アカウントが削除された後に、監査・査察で Agatha のワークスペースへのログイン が必要となった場合は、「2.1 アカウント新規申請」に従いアカウントの新規申請を行って下さい。 監査・査察終了後は、「2.6 アカウントの削除申請」に従い、速やかにアカウントの削除申請を行 って下さい。

# <span id="page-8-0"></span>**3 Agatha 初回ログイン後の操作**

1. 当院の Agatha 環境に初めてログイン後、以下の画面のように PDF 資料が表示されます。内 容を確認後、「承認」をクリックして下さい。

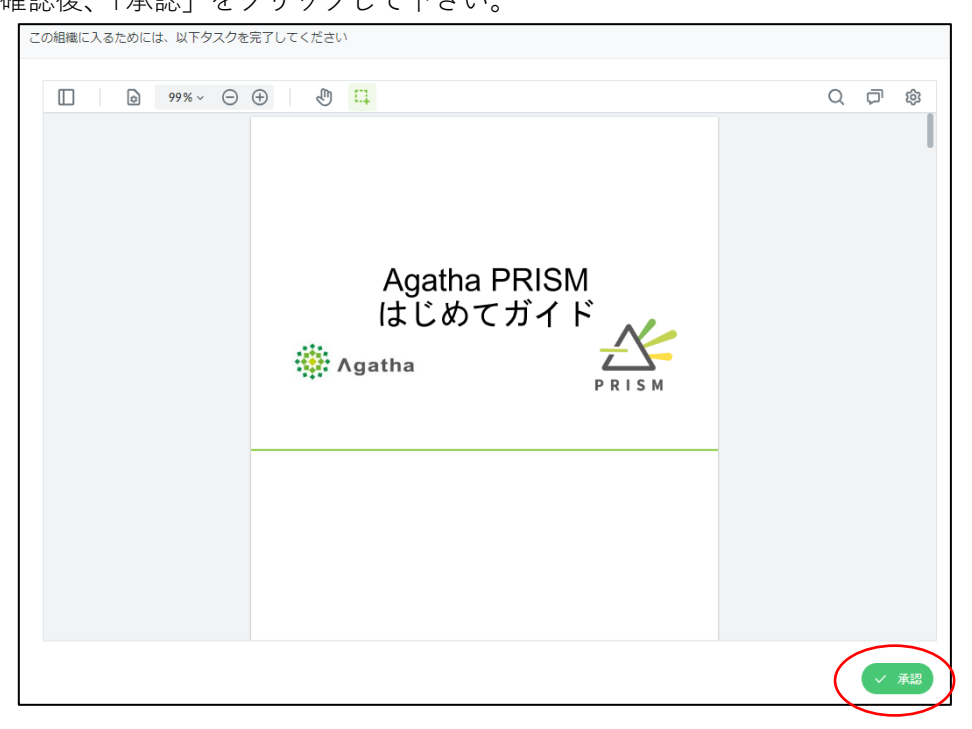

2. 承認後、以下の画面が表示されます。「2.2 アカウント発行通知メール受信・パスワード設定」 で各自設定した Agatha ログインパスワードを入力し、「承認」をクリックし完了して下さい。 (パスワード欄以外は入力、変更不要です。)

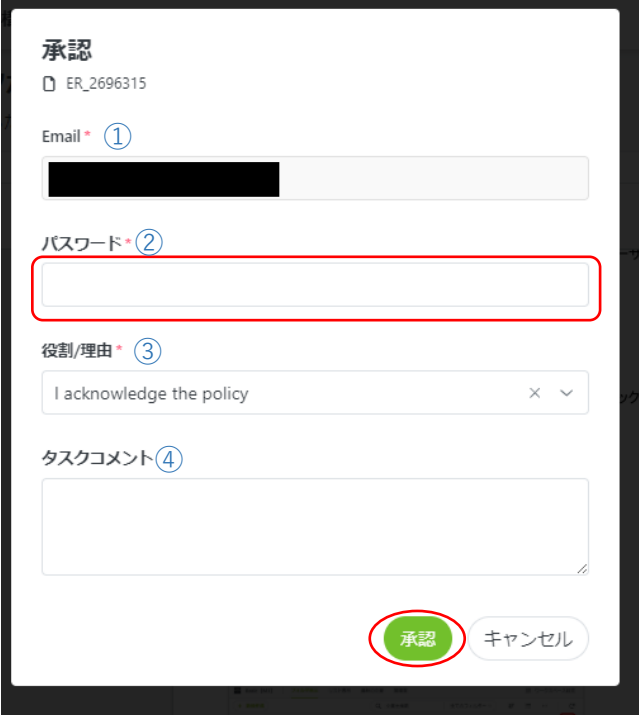

- 「\*」は必須項目です。
- ① Email:Agatha ログイン時のメールアドレ スが自動表示されます。(操作不要)
- ② パスワード:Agatha ログインパスワード を入力してください。
- ③ 役割/理由:自動表示されます。(操作不要)
- ④ タスクコメント:操作不要です。

<span id="page-9-0"></span>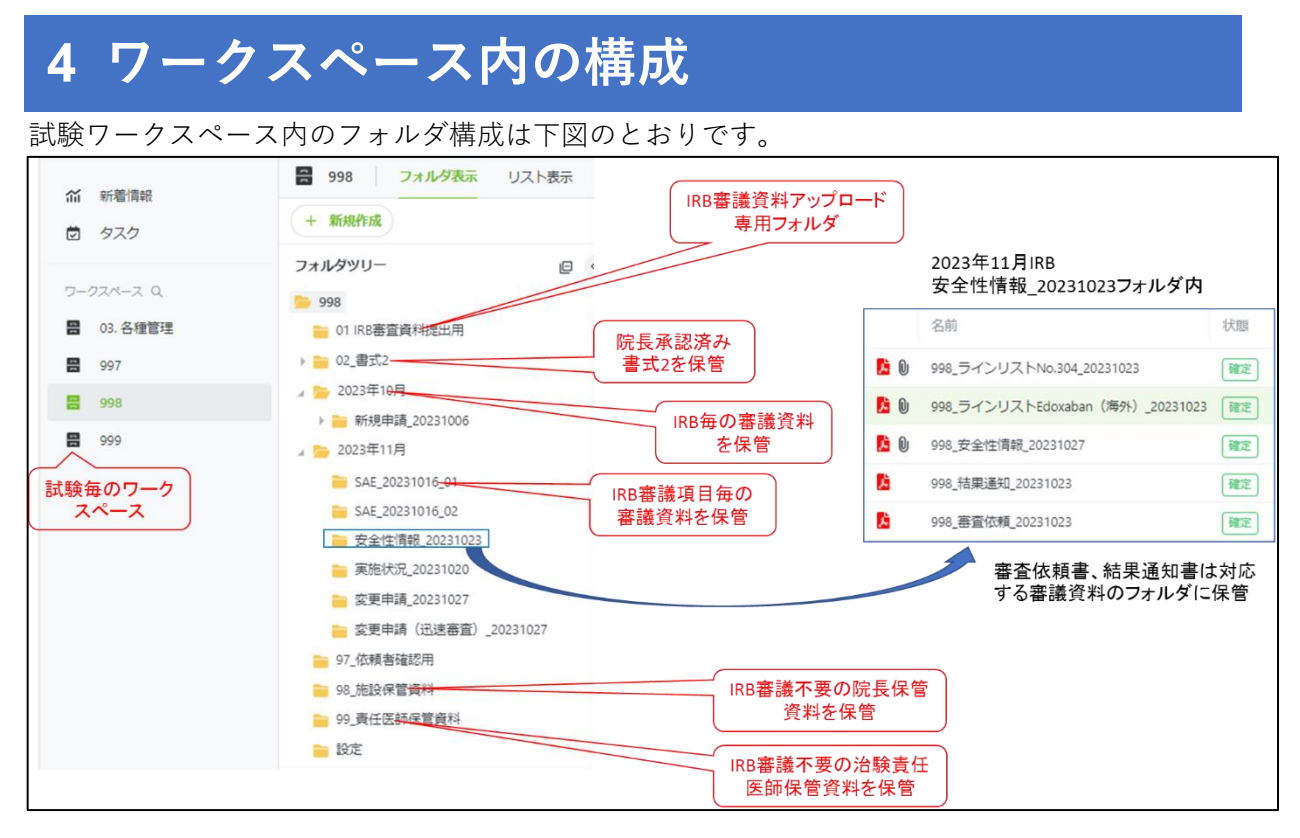

※ 左欄に「03 各種管理」のワークスペースが表示されますが、使用する事はありません。

【ワークスペース内の構成】

01 IRB 審査資料提出用:

IRB 審議資料を提出(アップロード)する際に使用します。

02 書式 2:

治験事務局がアップロードした院長承認済みの書式 2「治験分担医師・協力者リスト」を保管 します。

20xx 年 xx 月(例:2023 年 11 月):

IRB 開催月ごとのフォルダです。IRB 審議資料がアップロードされるとフォルダが自動的に作 成されます。このフォルダ内に審議事項毎のフォルダが自動作成され審議資料が保管されます。 審議事項\_YYYYMMDD(例:安全性情報\_20231023):

IRB 審議資料がアップロードされるとフォルダが自動的に作成されます。このフォルダ内に審 議資料が保管されます。審議資料に対応する書式 4、書式 5 は、IRB 後に治験事務局がこのフ ォルダに保管します。

97\_依頼者確認用:

治験事務局より治験依頼者にレビューをお願いするファイルを格納します。レビュー後は、フ ァイルを削除します。

98\_施設保管資料:

IRB 審議を行わない院長保管資料で、署名・押印のない資料を保管します。

99\_責任医師保管資料:

IRB 審議を行わない責任医師保管資料で、署名・押印のない資料を保管します。

# <span id="page-10-0"></span>**5 ファイルの閲覧・ダウンロード**

### <span id="page-10-1"></span>**5.1 ファイルの閲覧**

1. Agatha へログイン後、以下の画面が表示されます。閲覧したい試験のワークスペースをクリ ックして下さい。

例:治験番号 998 の資料を閲覧する場合、「998」のワークスペースをクリック

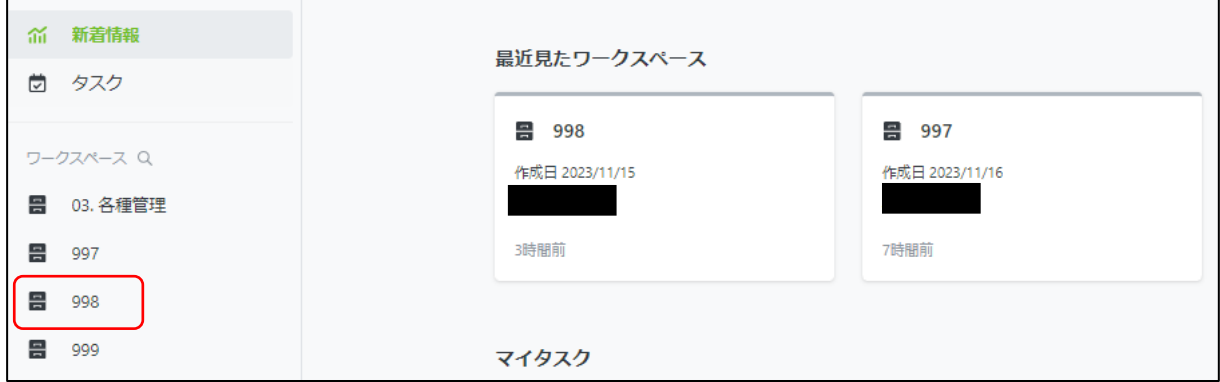

2. 以下の画面が表示されます。閲覧したい IRB のフォルダをクリックして下さい。 例:2023 年 11 月 IRB 審議資料を閲覧する場合は、「2023 年 11 月」のフォルダをクリック

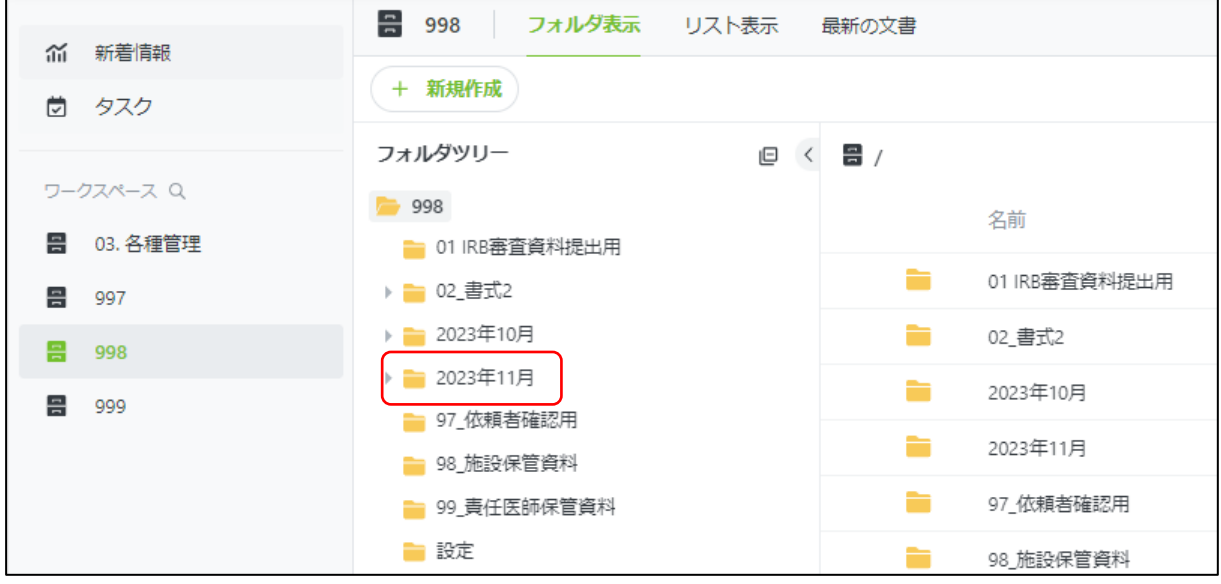

3. 以下の画面が表示されます。閲覧したい審議事項のフォルダをクリックして下さい。 例:2023 年 11 月 IRB で審議された 2023 年 10 月 23 日付け安全性情報の資料を閲覧する場 合は、「安全性情報\_20231023」のフォルダをクリック

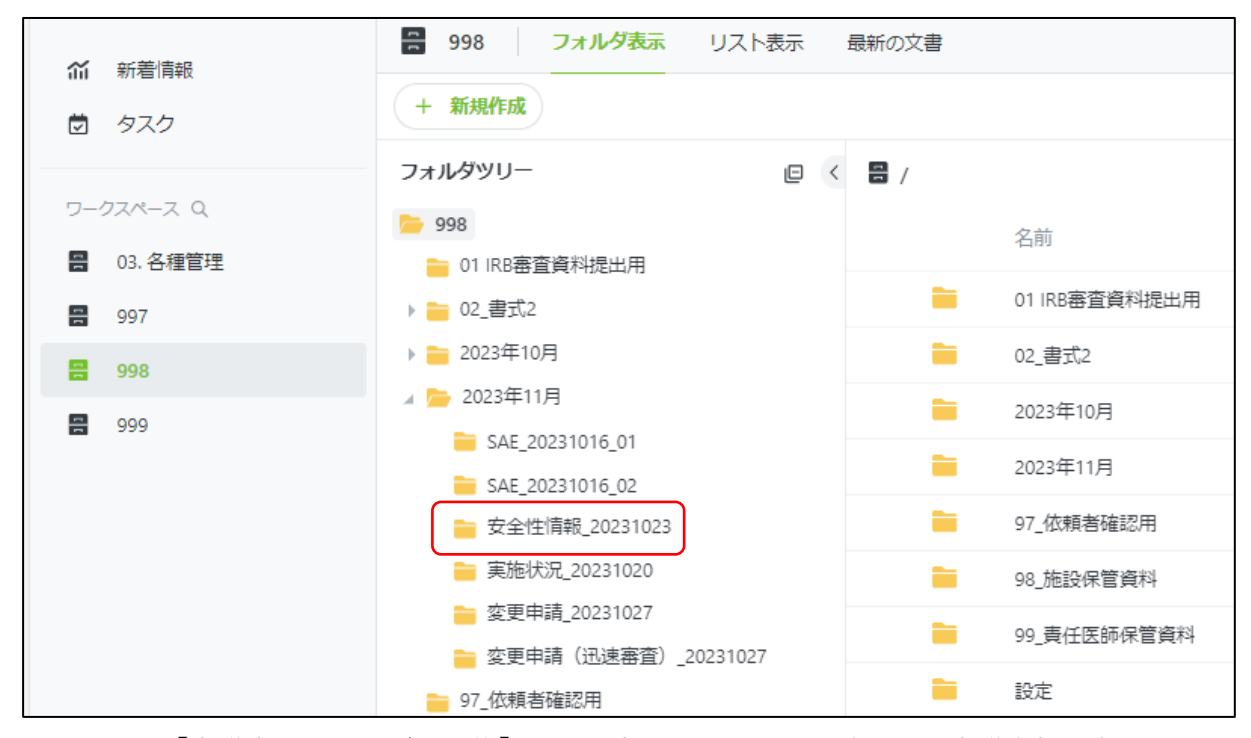

4. 以下の【審議事項フォルダ選択後】画面が表示されます。閲覧したい審議資料を右クリック して下さい。

例:「安全性情報\_20231023」の結果通知書を閲覧する場合、「998\_結果通知\_20231023」を 右クリック

5. 表示されたプルダウンメニューの「プレビュー」をクリックして下さい。

【審議事項フォルダ選択後】画面

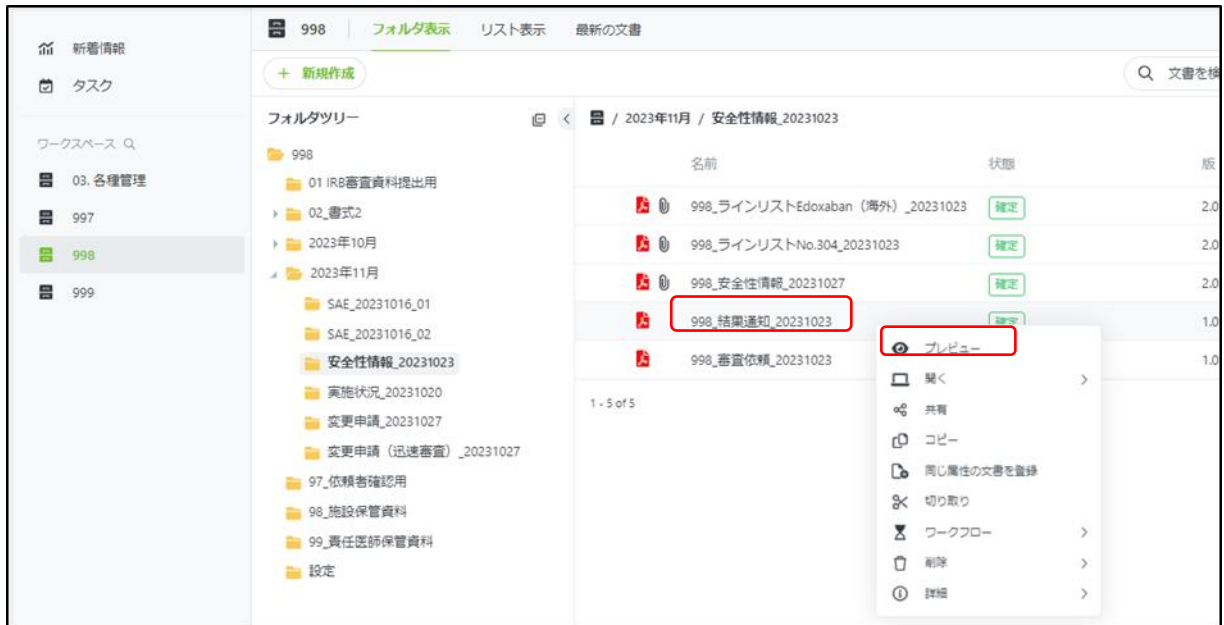

- 6. 右側にプレビュー画面が開き、閲覧したい資料が表示されます。拡大したい場合は、右上の をクリックして下さい。
- 【プレビュー】画面

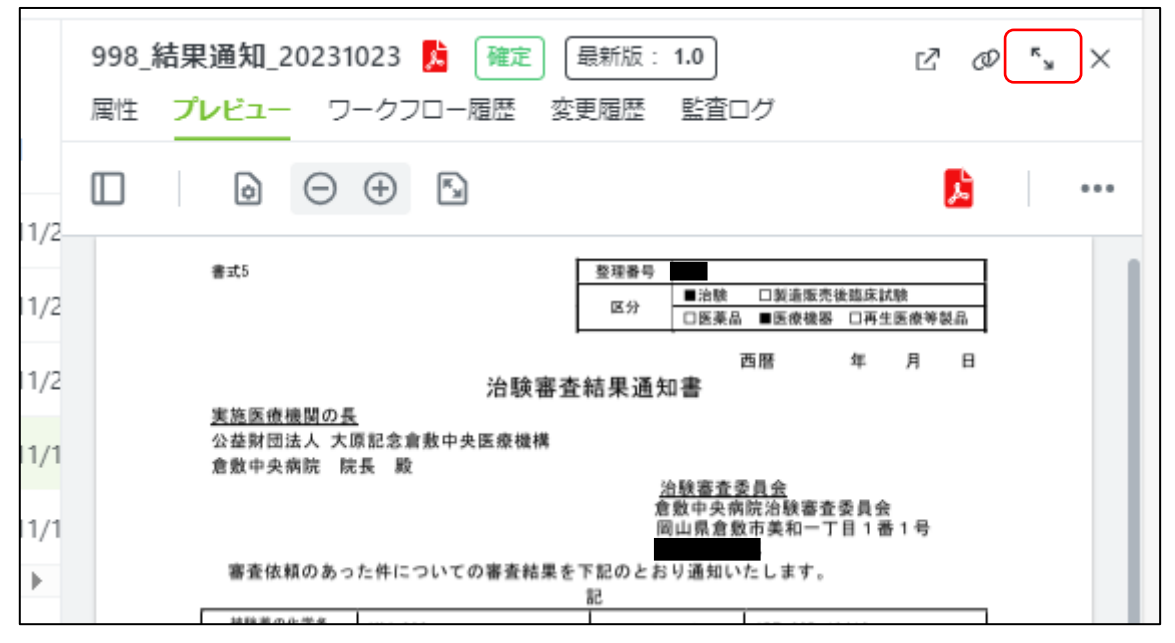

### <span id="page-12-0"></span>**5.2 ファイルのダウンロード**

- 1. 5.1 項の 1.~4.の操作後、表示されたプルダウンメニューの「開く」をクリックし、「ダウン ロード」をクリックして下さい。
- 2. ダウンロード先を選択し、ダウンロードして下さい。

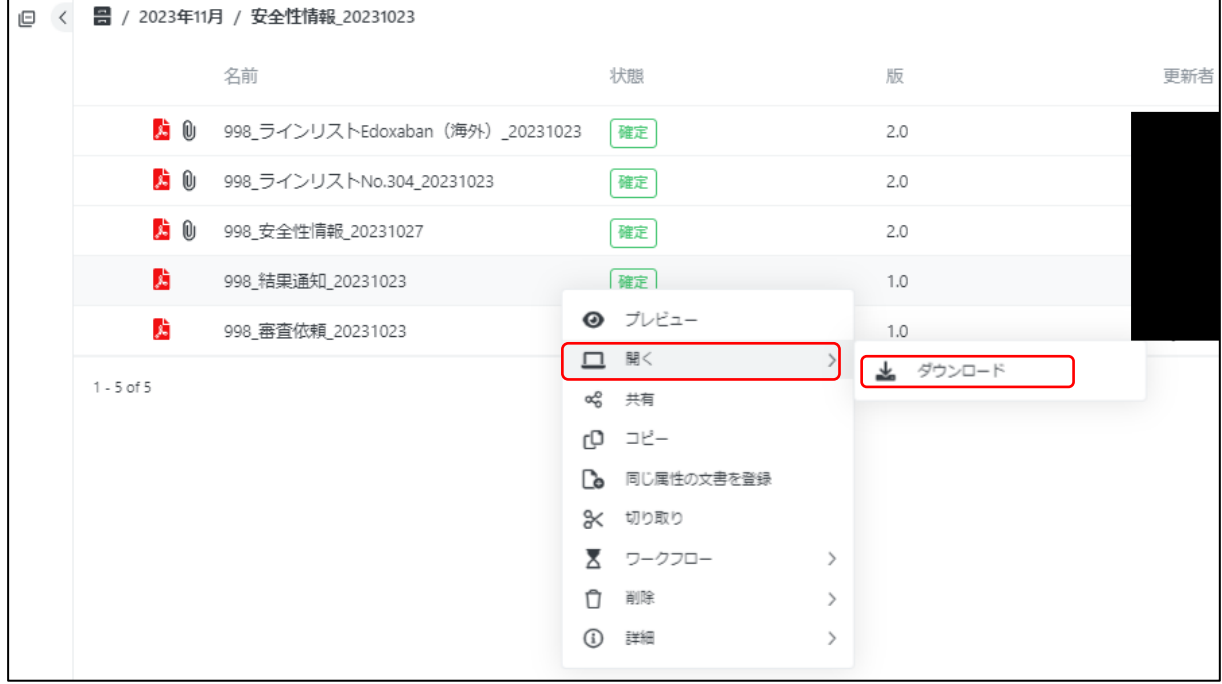

## <span id="page-13-0"></span>**6 IRB 審議資料の提出**

新規審議資料のアップロードについては「6.1 IRB 審議資料のアップロード手順」を確認のうえ、 「6.2 新規審議資料のアップロード手順」に従って提出して下さい。

### <span id="page-13-1"></span>**6.1 IRB 審議資料のアップロード手順**

- 1. IRB 審議資料を提出したいワークスペースを選択し、「01 IRB 審議資料提出用」をクリック し、右側に表示される「IRB 審査資料アップロード」をクリックして下さい。
	- 例:治験番号 998 の IRB 審議資料を提出する場合、「998」のワークスペースをクリックし、 「01 IRB 審議資料提出用」をクリック

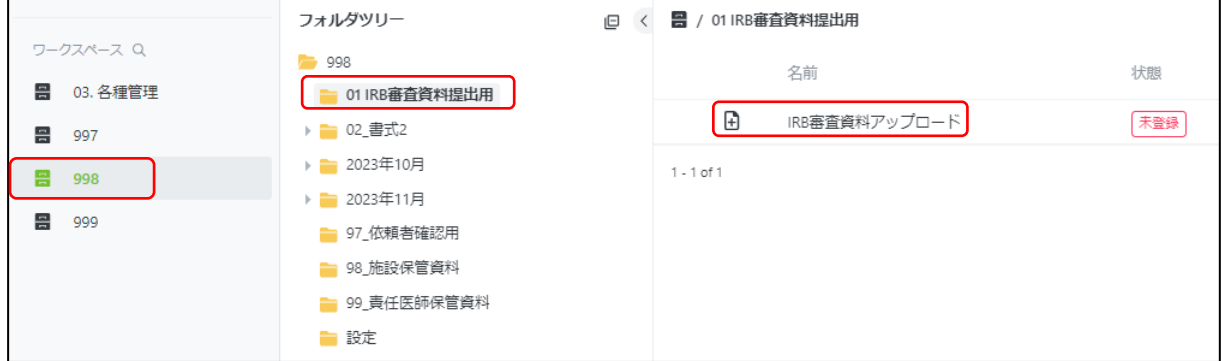

2. 以下の画面が表示されます。提出したい資料の PDF ファイルをドラッグ&ドロップして下さ い。複数のファイルを一度にドラッグ&ドロップする事が可能です。

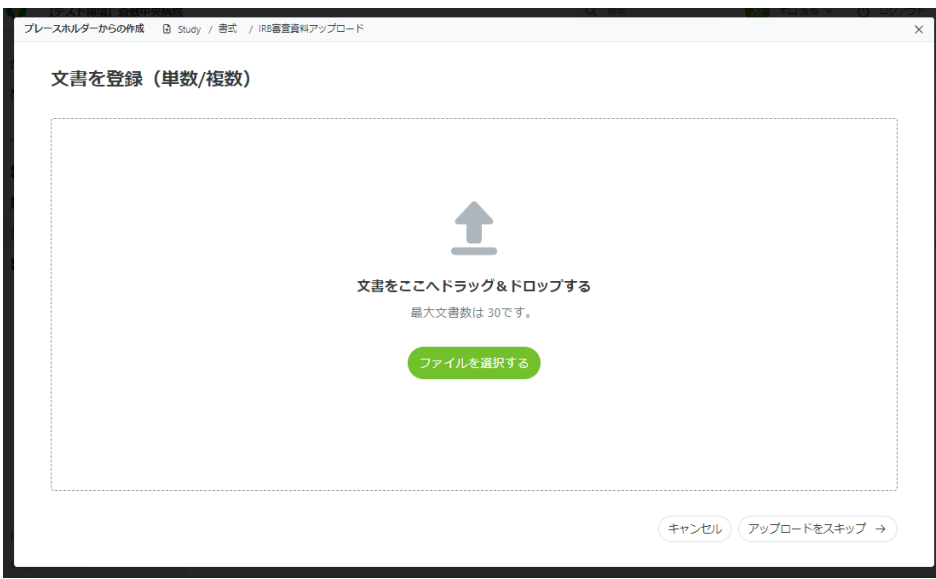

【アップロードするファイルについての注意事項】

- 統一書式と添付資料は、別ファイルとしてアップロードをお願いします。PDF の結合は行わ ないで下さい。
- **統一書式の添付資料欄に記載した資料単位で PDF ファイルを作成し、それぞれ単一のファイ**

**ルとしてアップロードして下さい。添付資料欄に記載した資料とアップロードする資料が 1 対 1 対応となるようにお願いします。**

- 安全性情報に関する報告書に添付する資料、(措置報告、研究報告、年次報告、ラインリスト 等)はそれぞれ単一のファイルとしてアップロードして下さい。
- アップロードする際のファイル名は「ファイル名の付与に関するマニュアル」に従い付与し て下さい。
- ファイル名が「ファイル名の付与に関するマニュアル」の命名則と異なっている場合は、治 験事務局でファイル名の修正を行いますのでご了承下さい。
- 3. ファイルをドラッグ&ドロップすると、以下のファイル情報入力画面が表示されます。情報 を入力して下さい。複数のファイルをアップロードする際は、下記の【複数ファイルを一度 にアップロードする場合の注意事項】に基づき、ファイル情報をすべてのファイルに反映し た上でアップロードして下さい。
- 「\*」は必須項目です。
- ① フォルダパス:自動表示されます。(操作不要)
- ② ファイルのアップロード:アップロードされたファイルが表示されます。(操作不要)
- ③ 名前:ファイル名が自動表示されます(操作不要)
- ④ 副題又は詳細:原則使用しません。(操作不要)
- ⑤ 所有者:アップロードした方の名前が自動表示されます。(操作不要)
- ⑥ 状態:デフォルトの「ドラフト」のままとして下さい。(操作不要)
- ⑦ 備考:原則使用しません。(操作不要)
- ⑧ IRB 会合回選択:審議を希望する IRB 月をプルダウンより選択して下さい。
- ⑨ IRB 審議事項:プルダウンより該当する審議事項を選択して下さい。審議事項は表 1 で確認 して下さい。
- ⑩ 事務局管理用:治験事務局で使用します。(操作不要)
- ⑪ 添付資料作成日:統一書式の作成日を入力して下さい。
- ⑫ 連番設定:審議事項および作成日が同じ審議資料をアップロードする際は、プルダウンより 連番を選択して下さい。 例:2023 年 11 月 11 日付けの変更申請書を 2 つアップロードする際は、1 つ目の変更申請 書をアップロードする際にプルダウンより「01」を選択、2 つ目の変更申請書をアップロー ドする際にプルダウンより「02」を選択して下さい。
- ⑬ 入力完了後、右下の「送信」をクリックして下さい。

Agatha 操作マニュアル(依頼者用)

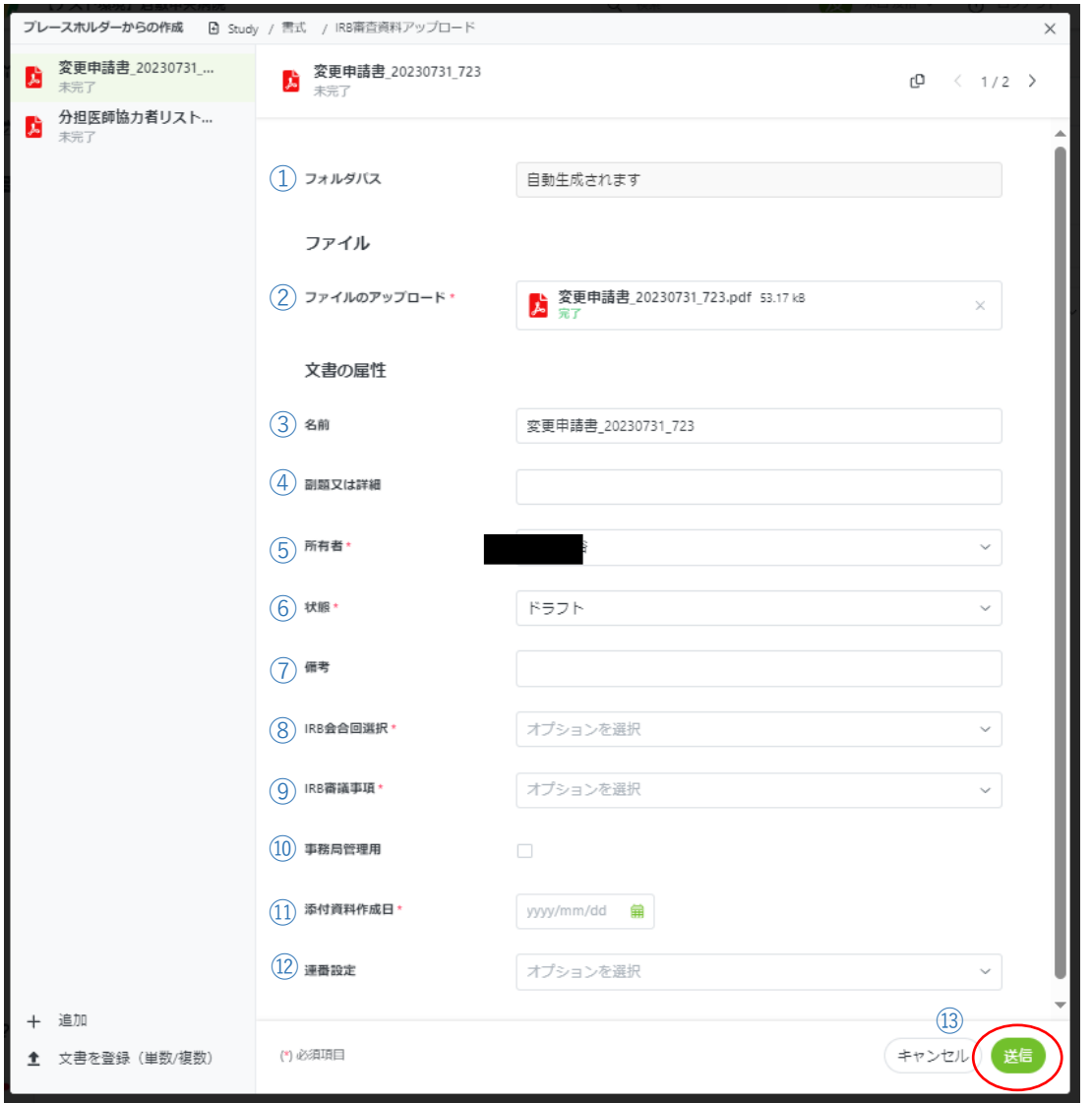

【複数ファイルを一度にアップロードする場合の注意事項】

複数のファイルをアップロードする際は、ファイル情報をすべてのファイルに反映した上でアッ プロードして下さい。

① どれか1つのファイルに情報を入力後、右上の ロ をクリックして下さい。

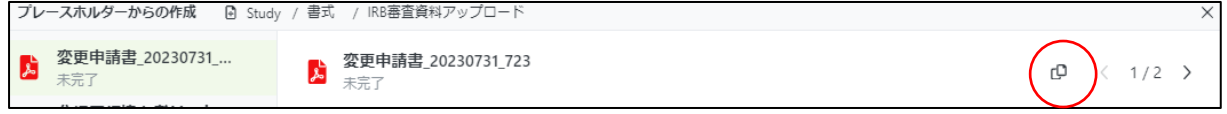

② 以下のプルダウンメニューが開きます。左下の「全て選択」をクリックし、すべてのメタデ ータにチェックが入ったことを確認し、右下の「コピー」をクリックして下さい。この操作 で全てのファイルに同じ情報が自動入力されます。

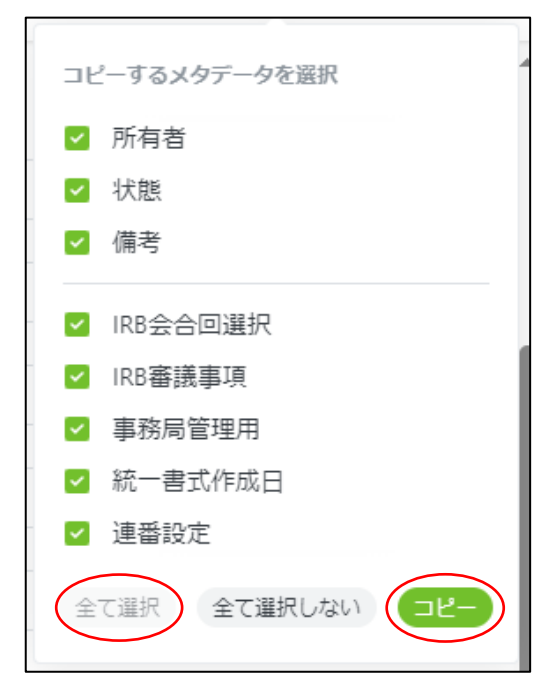

表 1 審議事項

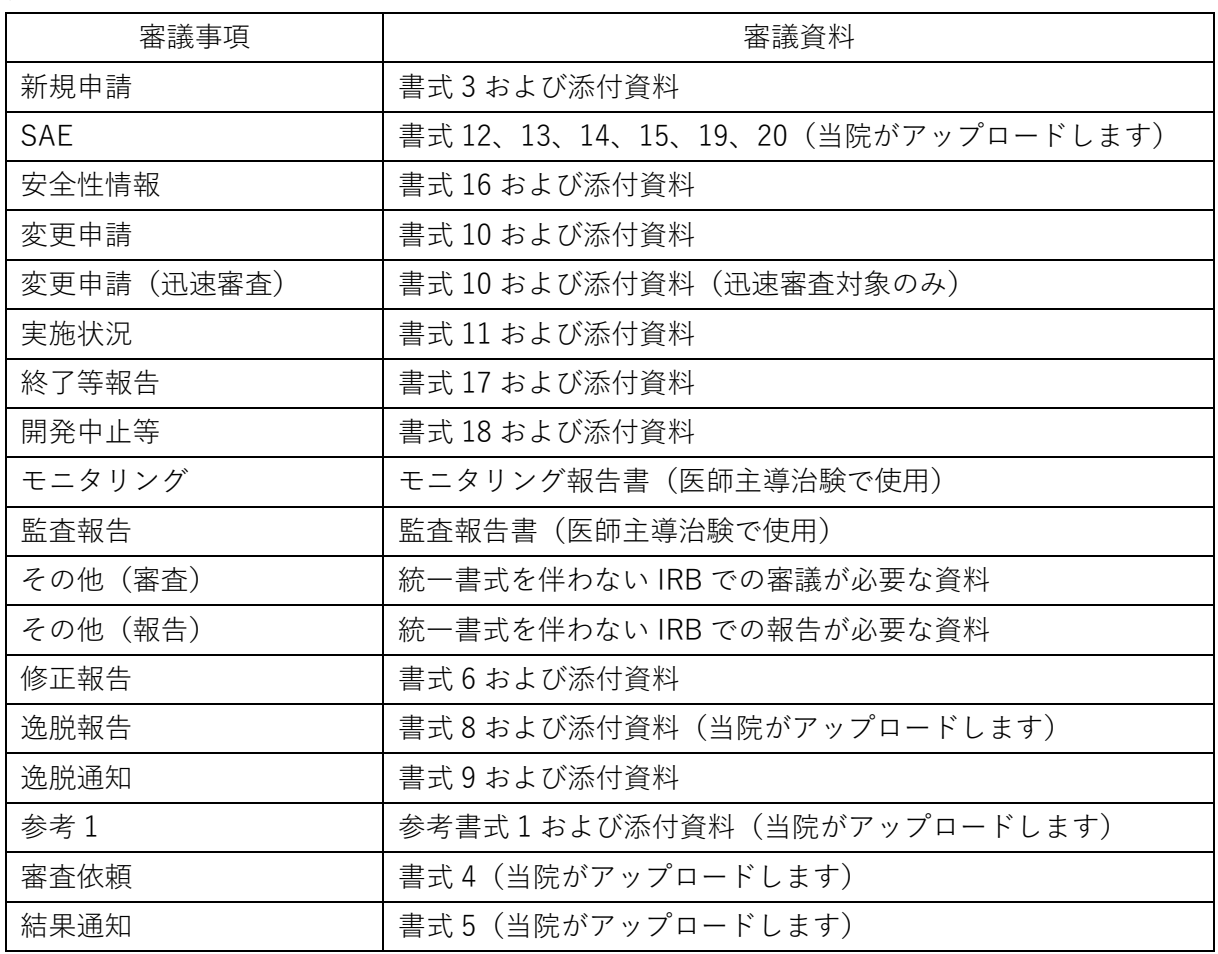

### <span id="page-17-0"></span>**6.2 新規審議資料のアップロード手順**

- 1. 新規審議資料を格納するフォルダ(zip ファイル)を治験事務局よりメールで送付します。
- 2. zip ファイルを解凍し、各フォルダ(下図【フォルダ構成】参照)に該当するファイルを格納 して下さい。
- ※ ファイル格納時の留意点

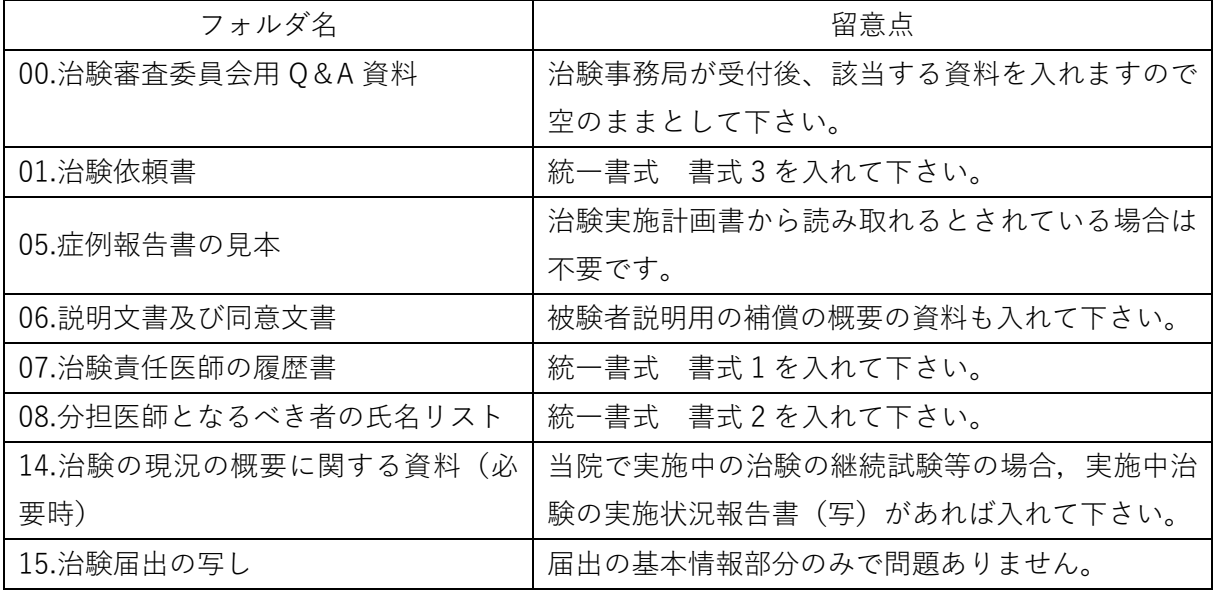

【フォルダ構成】

■ 00.治験審査委員会用O&A資料 101.治験依頼書 102.治験実施計画書 03.治験実施施設一覧 04.治験薬概要書 ■ 05.症例報告書の見本 ■ 06.説明文書及び同意文書 ■ 07.治験责任医師の履歴書 ■ 08.分担医師となるべき者の氏名リスト ■ 09.予定される治験費用に関する資料 ■ 10.被験者への支払に関する資料 (ある場合) ■ 11.被験者の健康被害に対する補償に関する資料 ■ 12.被験者の募集の手順に関する資料 (ある場合) ||13.被験者の安全等に係る報告 (必要時) 14.治験の現況の概要に関する資料 (必要時) ■ 15.治験届出の写し 16.治験審査委員会が必要と認める資料 (必要時) 3. 格納後、再度 zip ファイルへ圧縮し、「6.1 IRB 審議資料のアップロード手順」に従いアップ ロードして下さい。なお、情報入力画面の下部に表示される「登録後、同じ文書分類で ZIP フ ァイルを展開する」はそのままとして下さい。

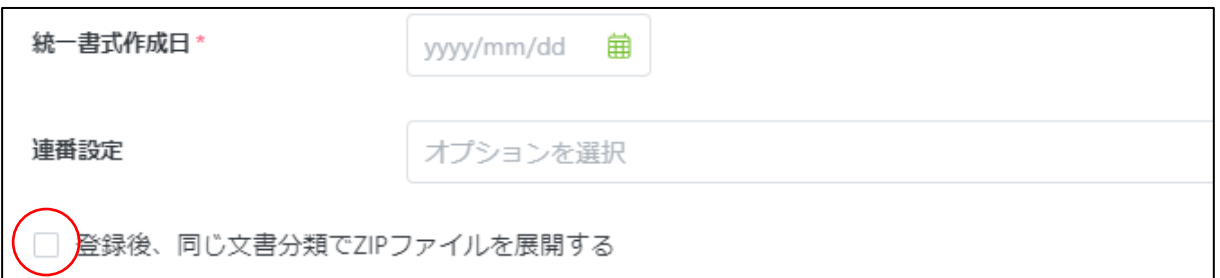

### <span id="page-18-0"></span>**6.3 治験事務局へのレビュー依頼~治験事務局での受付完了**

審議資料はアップロードされただけでは、治験事務局で審議資料が提出されたかどうかを把握で きません。アップロードした審議資料は必ず治験事務局にレビュー依頼を行って下さい。なお、 審議資料のうち、統一書式のみレビュー依頼をかけて下さい。すべての資料のレビュー依頼は不 要です。

アップロードしたファイルは、「6.1 IRB 審議資料のアップロード手順」で入力した情報に基づき、 該当試験のワークスペース内に自動作成されたフォルダに格納されます。

例:治験番号 998 で、2023 年 11 月 IRB 審議の 2023 年 10 月 23 日作成の書式 16 および添付 資料をアップロードした場合、下図【アップロードしたファイルの格納先】のように格納され ます。

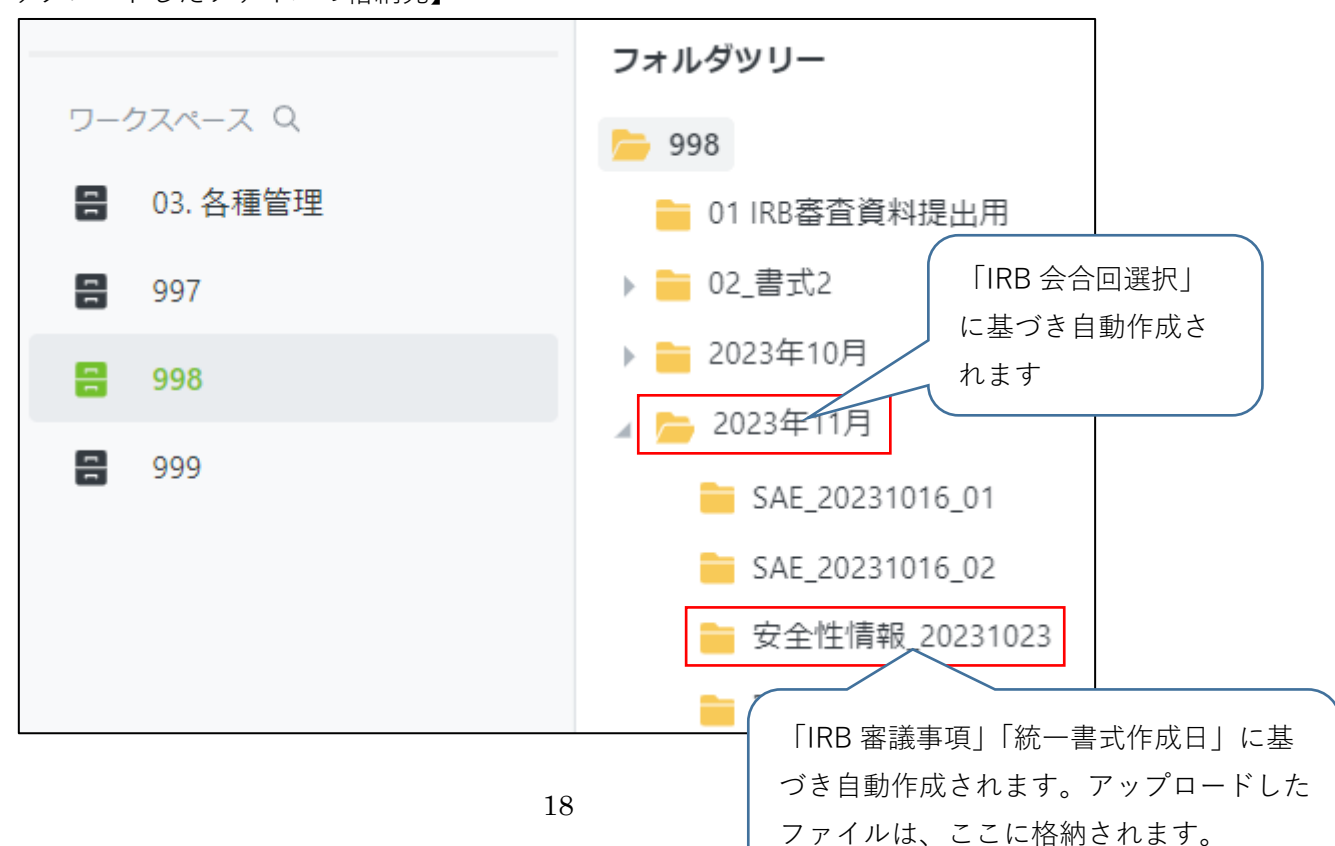

【アップロードしたファイルの格納先】

Agatha 操作マニュアル(依頼者用)

- 1. アップロードしたファイルが格納されたフォルダをクリックして下さい。
- 2. 表示されたファイルのうち、「統一書式」を右クリックして下さい。(新規申請の場合、zip フ ァイルを右クリック)
- 3. 表示されたプルダウンメニューの「ワークフロー」をクリックして下さい。
- 4. 表示されたプルダウンメニューの「レビュー依頼」をクリックして下さい。

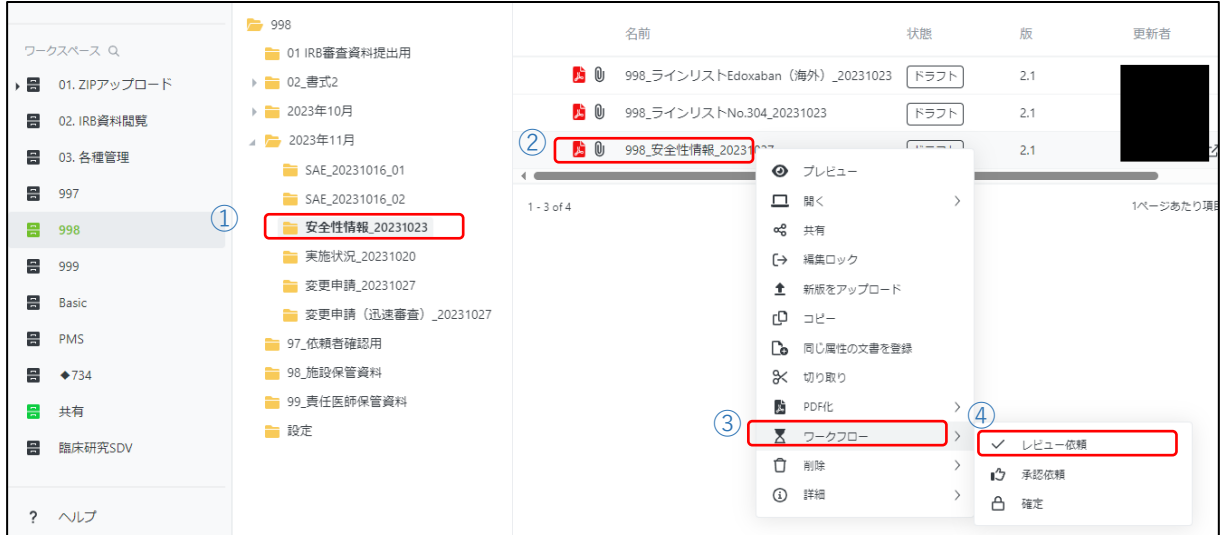

5. 以下のレビュー依頼入力画面が表示されます。情報を入力して下さい。

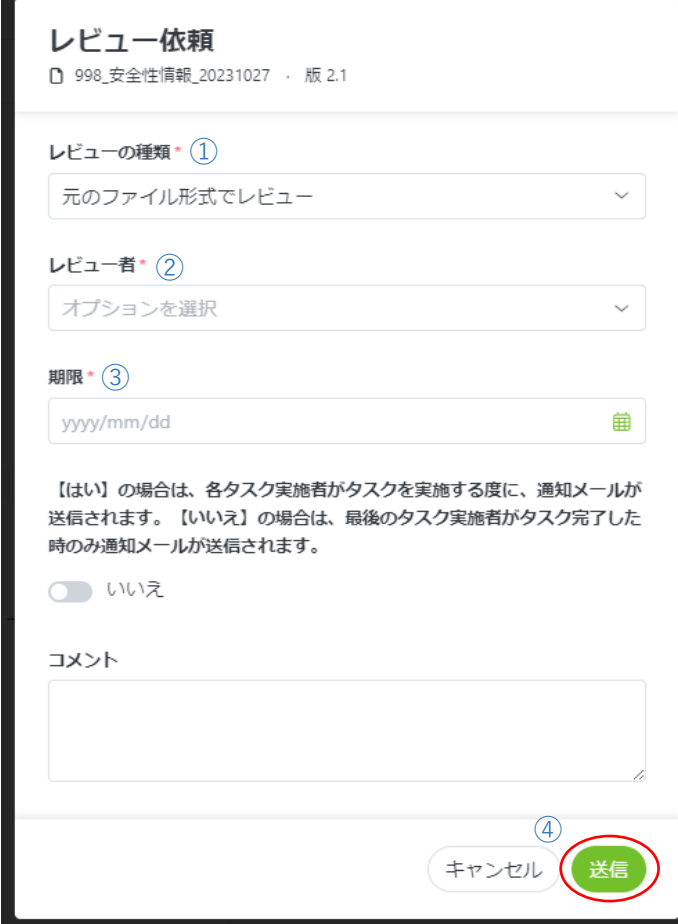

- 「\*」は必須項目です。
- ① レビューの種類:自動で入力されます。(操作不要)
- ② レビュー者:プルダウンより「治験事務局」を選択して下さい。
- ③ 期限:5 営業日後を入力して下さい。なお、期限は目安ですので実際のレビューが期限後に なる可能性がある事をご了承下さい。
- ④ 入力完了後、右下の「送信」をクリックして下さい。
- 6. 治験事務局がレビュー依頼を受領したら、内容の確認を行います。レビューが完了した旨の メールが自動送信されますので確認して下さい。
- 7. 統一書式とその添付資料の内容に問題がなければ、治験事務局が全てのファイルの状態を「ド ラフト」から「確定」に変更します。この際、ファイル名が「ファイル名の付与に関するマニ ュアル」に従っていない場合は、治験事務局でファイル名を修正いたします。
- 8. 治験事務局の「確定」処理をもって正式に IRB 審議資料として受け付けたものとします。レ ビュー完了メールは、受け付け完了の連絡ではありません。また、ファイルの状態が「確定」 のもののみ IRB 審議資料とします。自身がアップロードしたファイル全てが「確定」状態に なっていることを確認して下さい。

※下図参照:ファイルの状態が「確定」のものが IRB 審議対象です。「ドラフト」のものは IRB 審議対象外となりますのでご注意下さい。

■ 10 998\_安全性情報\_20231027 確定

### <span id="page-21-0"></span>**6.4 アップロードした資料の差替え**

アップロードしたファイルがレビュー依頼前であれば、自身で削除し再度アップロードが可能で す。

- 1. 削除したいファイルを右クリックして下さい。
- 2. 表示されたプルダウンメニューの「削除」をクリックして下さい。
- 3. 表示されたプルダウンメニューの「削除」をクリックして下さい。

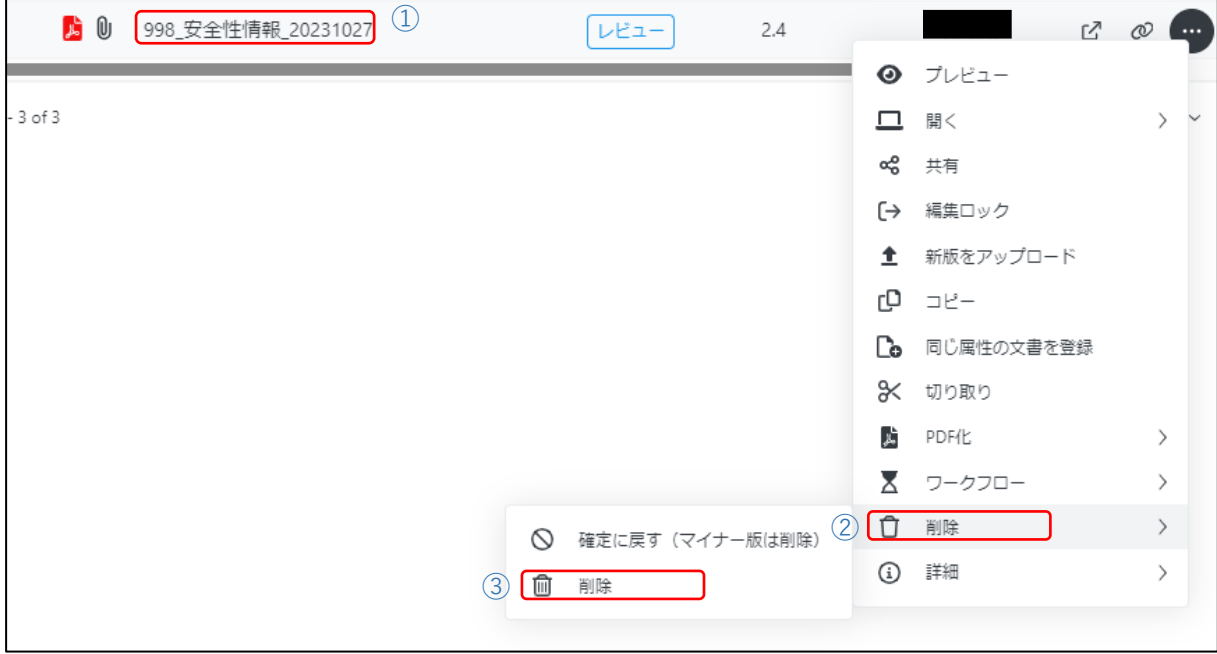

4. 以下の削除画面が表示されますので、コメントに削除理由を入力し、右下の「確認」をクリ ックして下さい。該当ファイルが削除されます。

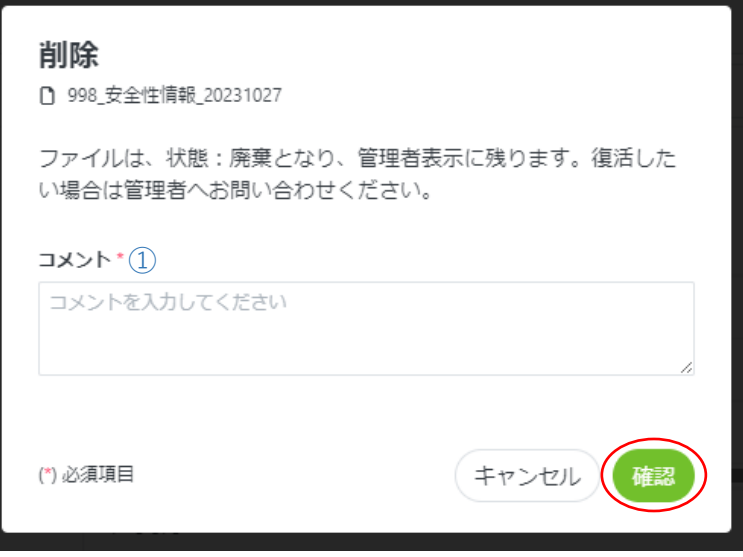

「\*」は必須項目です。

① コメント:削除理由を入力して下さい。

5. ファイルの削除後、修正されたファイルを「6.1 IRB 審議資料のアップロード手順」に従い、 再度アップロードして下さい。ファイル情報入力画面に入力する情報は、差替え前のファイ ルと同じ内容を入力して下さい。「IRB 会合回選択」「IRB 審議事項」「統一書式作成日」「連番 設定」の入力内容が異なると、ファイルの格納場所が変更されてしまいますのでご留意下さ い。

【治験事務局へレビュー依頼後に差替えを行う場合】

治験事務局でファイルの削除を行う必要があります。差替えが必要な場合は治験事務局にご 連絡下さい。治験事務局から削除した旨の連絡後に修正されたファイルを「6.1 IRB 審議資料 のアップロード手順」に従い、再度アップロードして下さい。

※レビュー依頼後に治験事務局でファイルを削除する場合、一度レビューを完了する必要が あります。そのため、レビュー完了のメールが自動送信されますが、治験事務局で削除を行 った場合は必ず別途連絡しますので、そちらの指示に従って下さい。

【治験事務局がレビュー後に削除を行う場合】

**治験事務局でのレビューの結果、ファイル内容に誤記や、「6.1 IRB 審議資料のアップロード 手順」に記載の【アップロードするファイルについての注意事項】に従っていない等の不備 があった場合は、治験事務局にて該当ファイルを削除し、削除した旨の連絡を治験依頼者へ 行います。**連絡後に修正されたファイルを「6.1 IRB 審議資料のアップロード手順」に従い再 度アップロードして下さい。

## <span id="page-22-0"></span>**7 保管のみ行う資料の提出**

IRB 審議を行わず、院長若しくは治験責任医師が保管のみ行う資料の保管場所として、「98\_施設 保管資料」と「99 責任医師保管資料」のフォルダを設定しています。該当するファイルは各フォ ルダにアップロードして下さい。

### <span id="page-22-1"></span>**7.1 ファイルのアップロード**

【院長が保管のみ行う資料の場合(治験責任医師が保管のみを行う資料も同様の手順です)】

- 1. 「98 施設保管資料」のフォルダをクリックして下さい。
- 2. 右側に表示される「施設保管資料」をクリックして下さい。

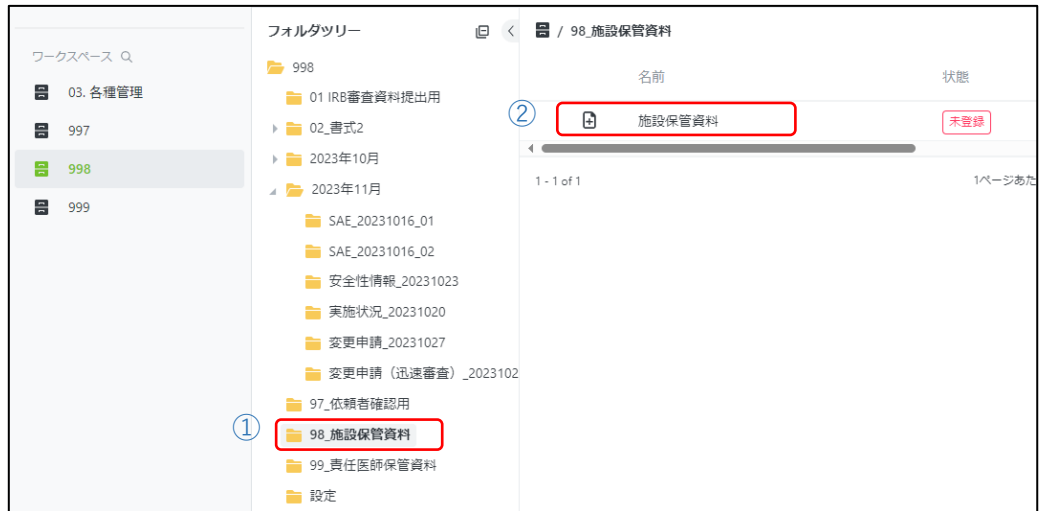

3. 以下の画面が表示されます。提出したい資料の PDF ファイルをドラッグ&ドロップして下さ い。複数のファイルを一度にドラッグ&ドロップする事が可能です。

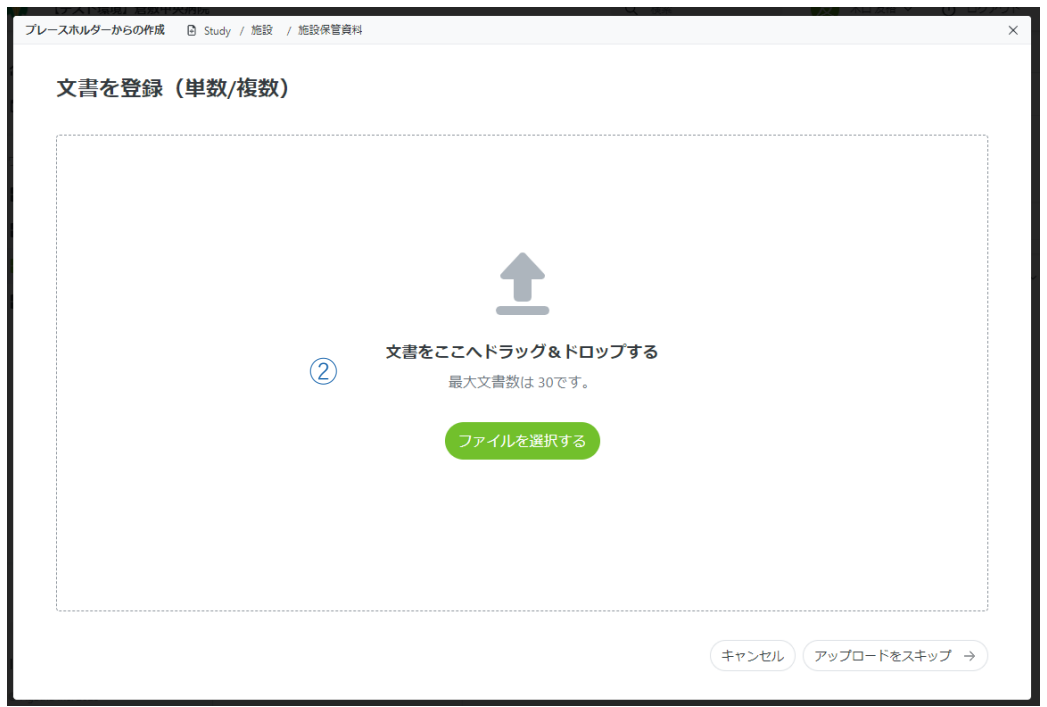

4. ファイルをドラッグ&ドロップすると、以下のファイル情報入力画面が表示されます。情報 を入力して下さい。

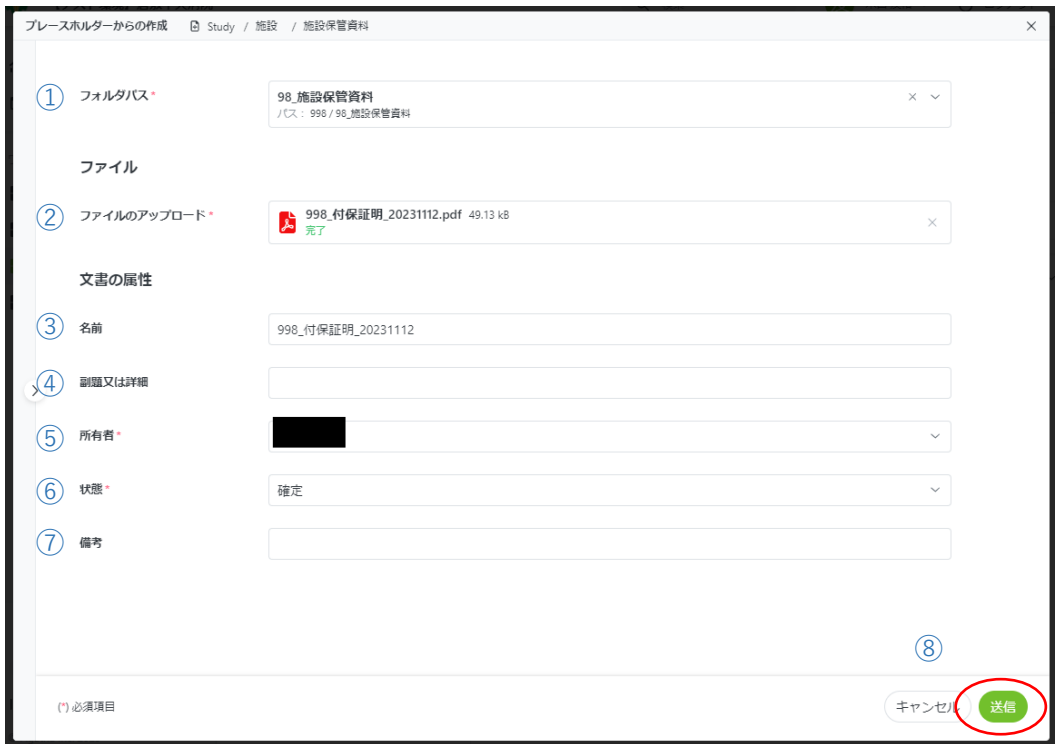

- 「\*」は必須項目です。
- ① フォルダパス:自動で作成されます。(操作不要)
- ② ファイルのアップロード:アップロードされたファイルが表示されます。(操作不要)
- ③ 名前:ファイル名が自動入力されます。(操作不要)
- ④ 副題又は詳細:原則使用しません。(操作不要)
- ⑤ 所有者:アップロードした方の名前が自動表示されます。(操作不要)
- ⑥ 状態:デフォルトの「ドラフト」のままとして下さい。(操作不要)
- ⑦ 備考:原則使用しません。(操作不要)
- ⑧ 情報の完了後、右下の「送信」をクリックして下さい。
- ※ 治験責任医師保管資料と院長保管資料(IRB 審議資料、院長が保管のみ行う資料)で重複す る資料については、「99\_責任医師保管資料」へは保管せず、IRB 審議資料または「98\_施設保 管資料」としてのみ保管します。
- 5. ファイルをアップロード後、6.2 項に従い治験事務局へレビュー依頼をして下さい。事務局が レビュー後に「確定」とします。

### <span id="page-24-0"></span>**7.2 フォルダ作成**

アップロードするファイルをフォルダ分けして保管したい場合は、フォルダを作成して下さい。

1. 「+新規作成」をクリックしプルダウンメニューの「フォルダを作成」をクリックして下さい。

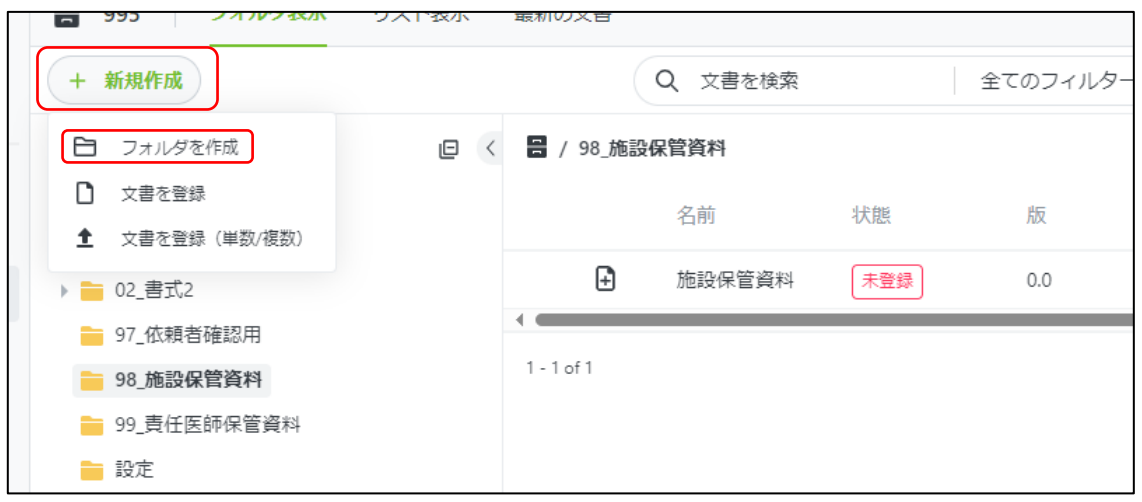

- 2. 以下のファイル情報入力画面が表示されます。情報を入力して下さい。
- ① フォルダ名:適切なフォルダ名を入力して下さい。
- ② 情報の入力完了後、右下の「送信」クリックして下さい。しばらくすると「98\_施設保管資 料」下にフォルダが作成されます。

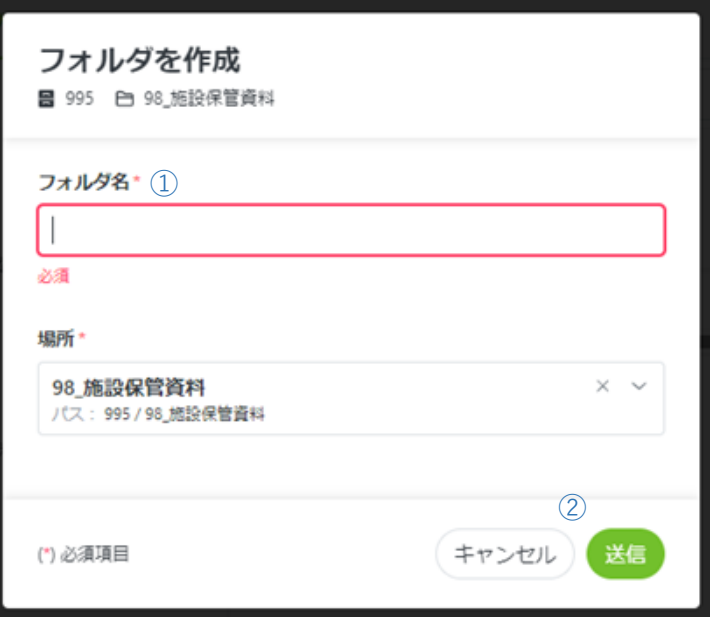

3. フォルダが作成されたら、「98\_施設保管資料」にアップロードされたファイルを適切なフォ ルダにドラッグして移動して下さい。

改訂履歴

| 版数    | 作成日         | 備考                                                 |
|-------|-------------|----------------------------------------------------|
| 第1版   | 2023年11月30日 | 新規作成                                               |
| 第1.1版 | 2023年12月13日 | Agatha ログイン後の操作修正、見本画像、ファイル<br>アップロード時の注意事項追加、記載整備 |
|       |             |                                                    |